## **3.1 Objected aan aan die 19de jaar van die kommencensiese Europe van die kommencensiese Europe van die kommenc<br>3.1 Objecten aan die kommencensiese Europe van die kommencensiese Europe van die kommencensiese Europe van die**

We hebben nu een huisje gemaakt. Deze willen we alleen nog aanpassen, verplaatsen en we willen meerdere huisjes. Dit doen we als volgt.

1. Door drie keer te klikken op het huisje selecteer je alleen *Edges en Faces. (zie figuur 3.1) figuur 3.1*

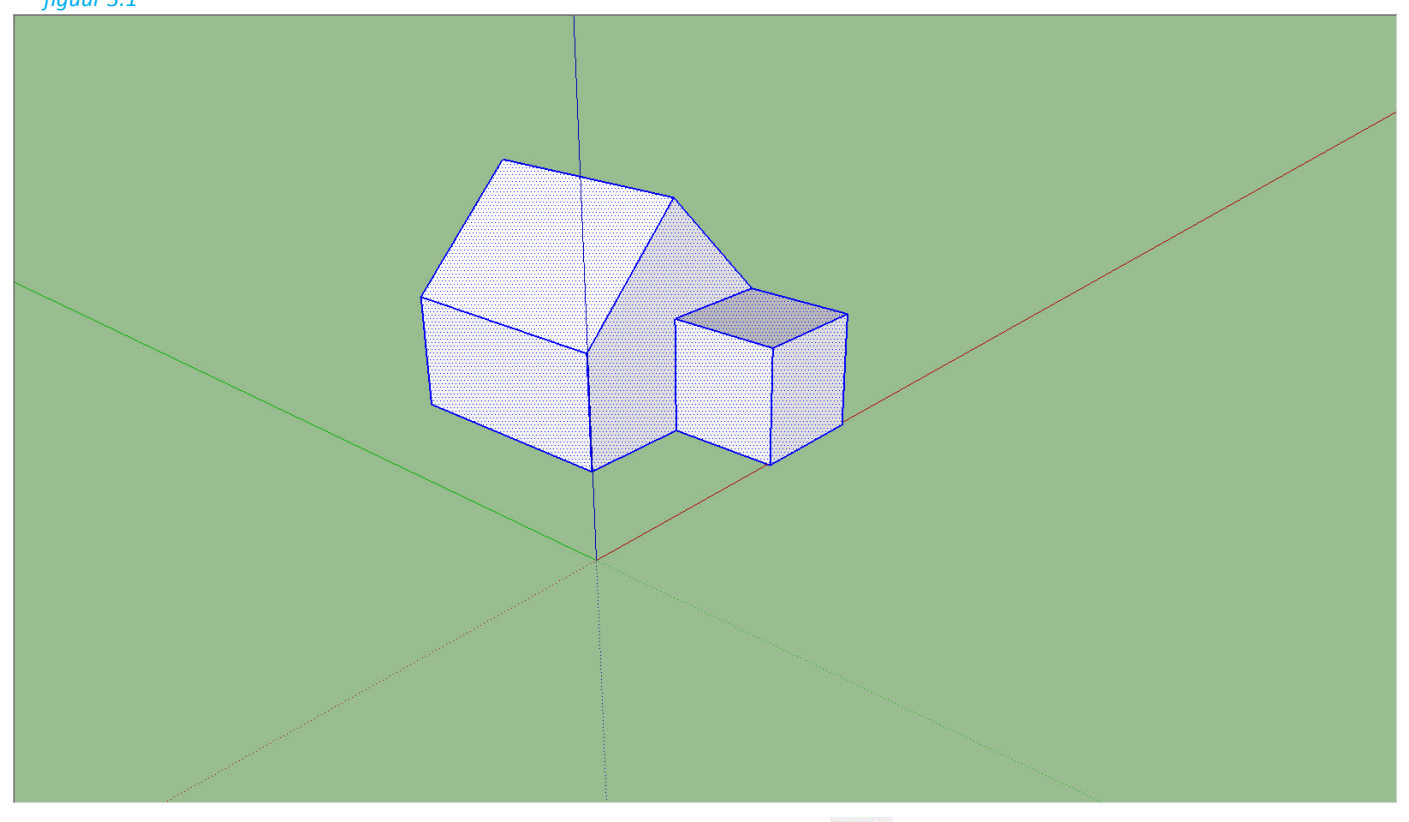

2. Nu gaan we ons huisje draaien. We pakken de optie *Draaien*. **E**n we selecteren de hoek van het schuurtje aan ons huisje. Je ziet dat er verschillende kleuren rondjes te zien zijn. Deze kleuren zijn dezelfde als de x, y en z-as. Wij willen ons huisje verplaatsen langs de z-as. Dus we zorgen ervoor dat het rondje blauw is. Selecteer nu het punt. *(zie figuur 3.2)*

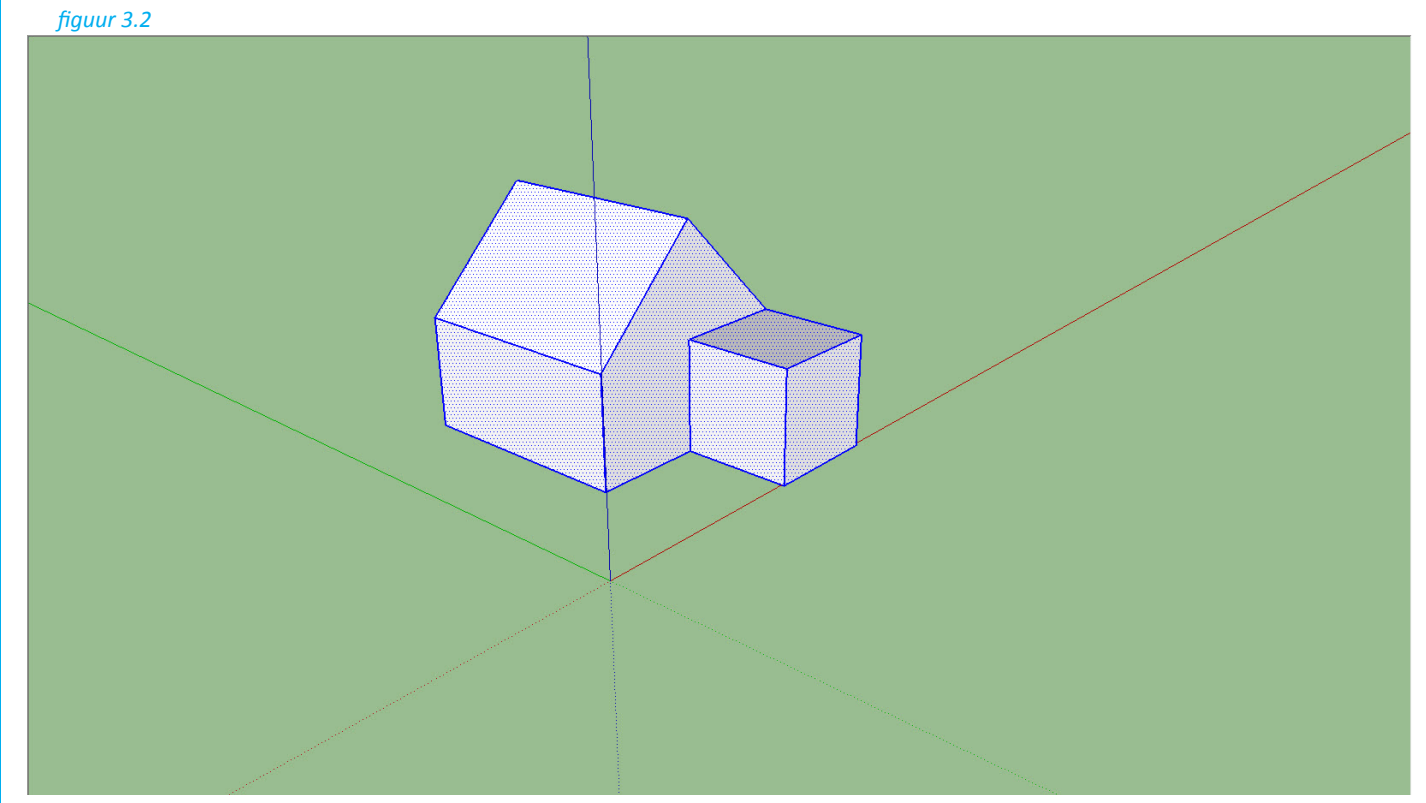

Sketchus Linnen and Contract and Contract and Contract and Contract and Contract and Contract and Contract and

3. Nu moeten we aangeven langs welke lijn we willen draaien. Selecteer de lijn evenwijdig aan de x-as. *(zie figuur 3.3)*

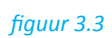

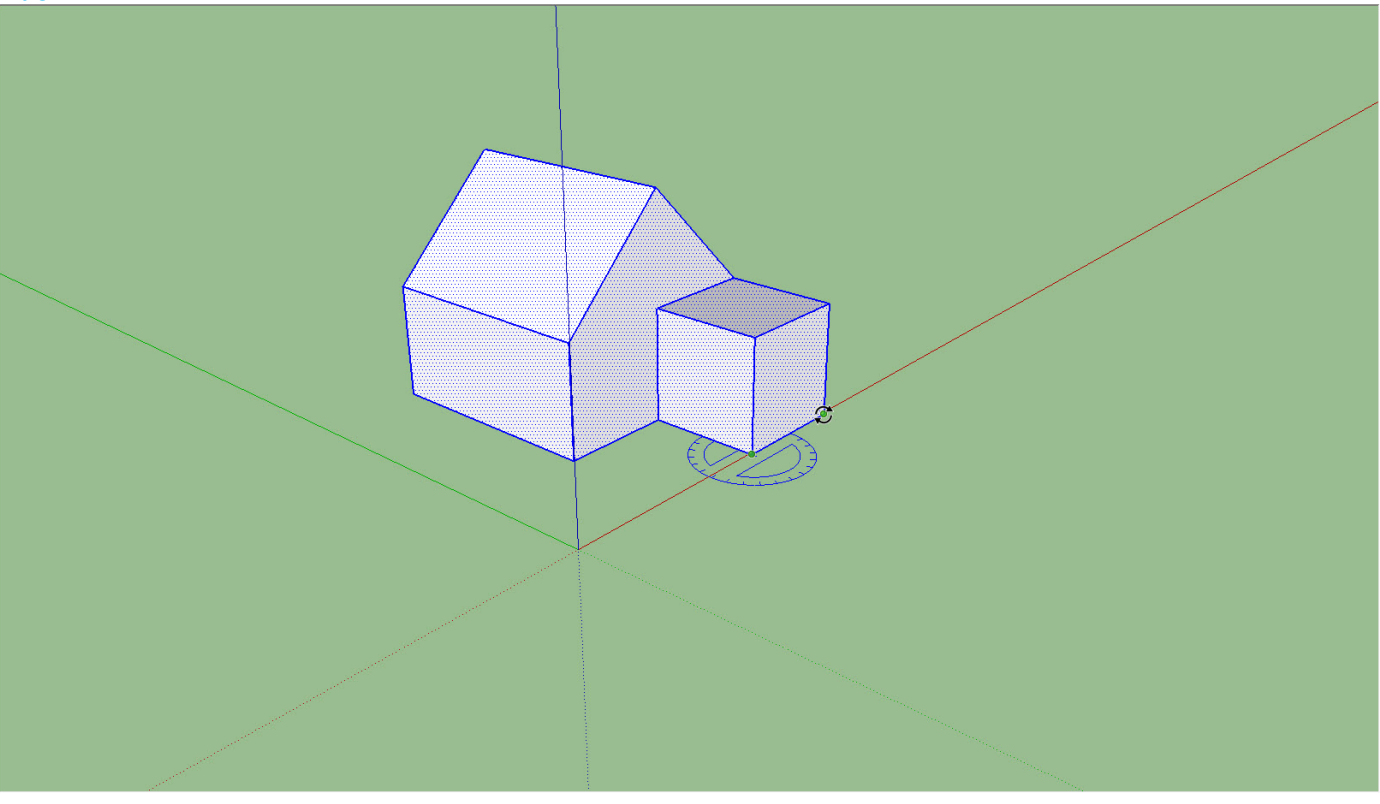

- 4. Draai nu het huis 90 graden. SketchUp geeft aan dat je het object draait op de groene as. *(zie figuur 3.4)*
	- *figuur 3.4*

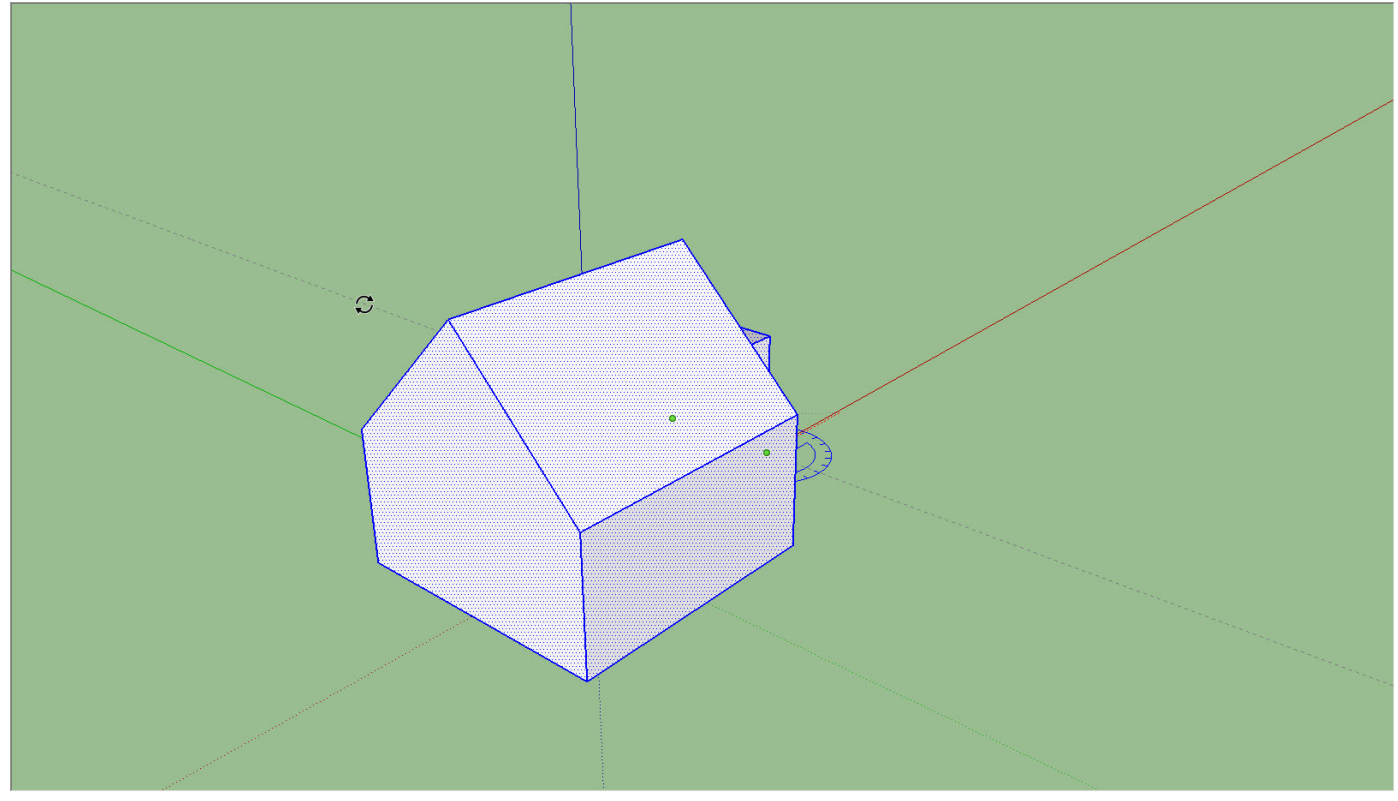

SketchUp Links (1995) and the set of the set of the set of the set of the set of the set of the set of the set of the set of the set of the set of the set of the set of the set of the set of the set of the set of the set o

5. Nu gaan we het huisje verplaatsen en kopiëren. Selecteer de optie *Verplaatsen/Kopiëren.* Selecteer nu de hoek van het huis. Dit is nu het basispunt vanaf waar we het huisje verplaatsen en kopiëren. *(zie figuur 3.5)*

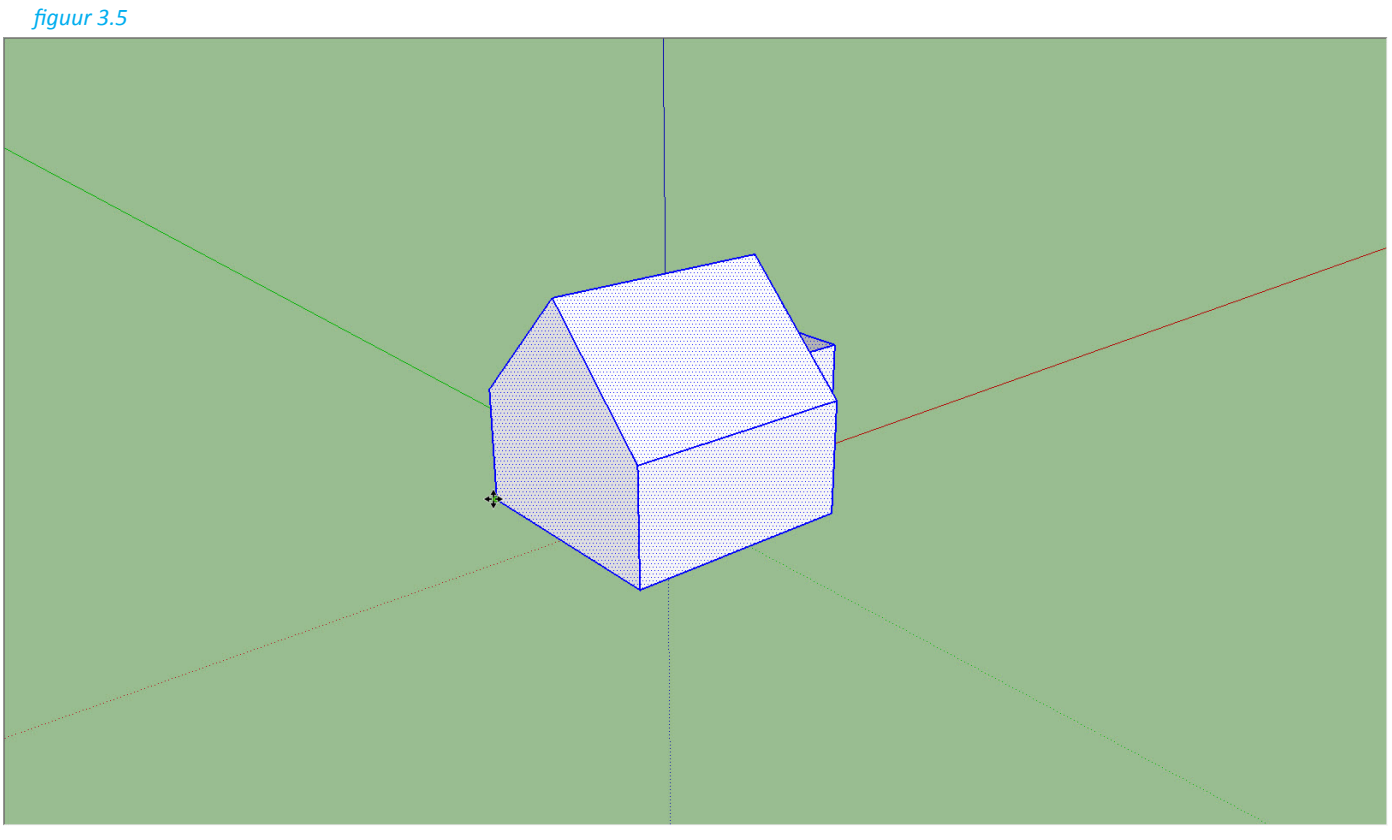

6. Als je de muis beweegt zie je dat het huisje verplaats. Klik op de muis en hij wordt verplaats naar die plek. Dit doen we nu niet. *(zie figuur 3.6)*

*figuur 3.6*

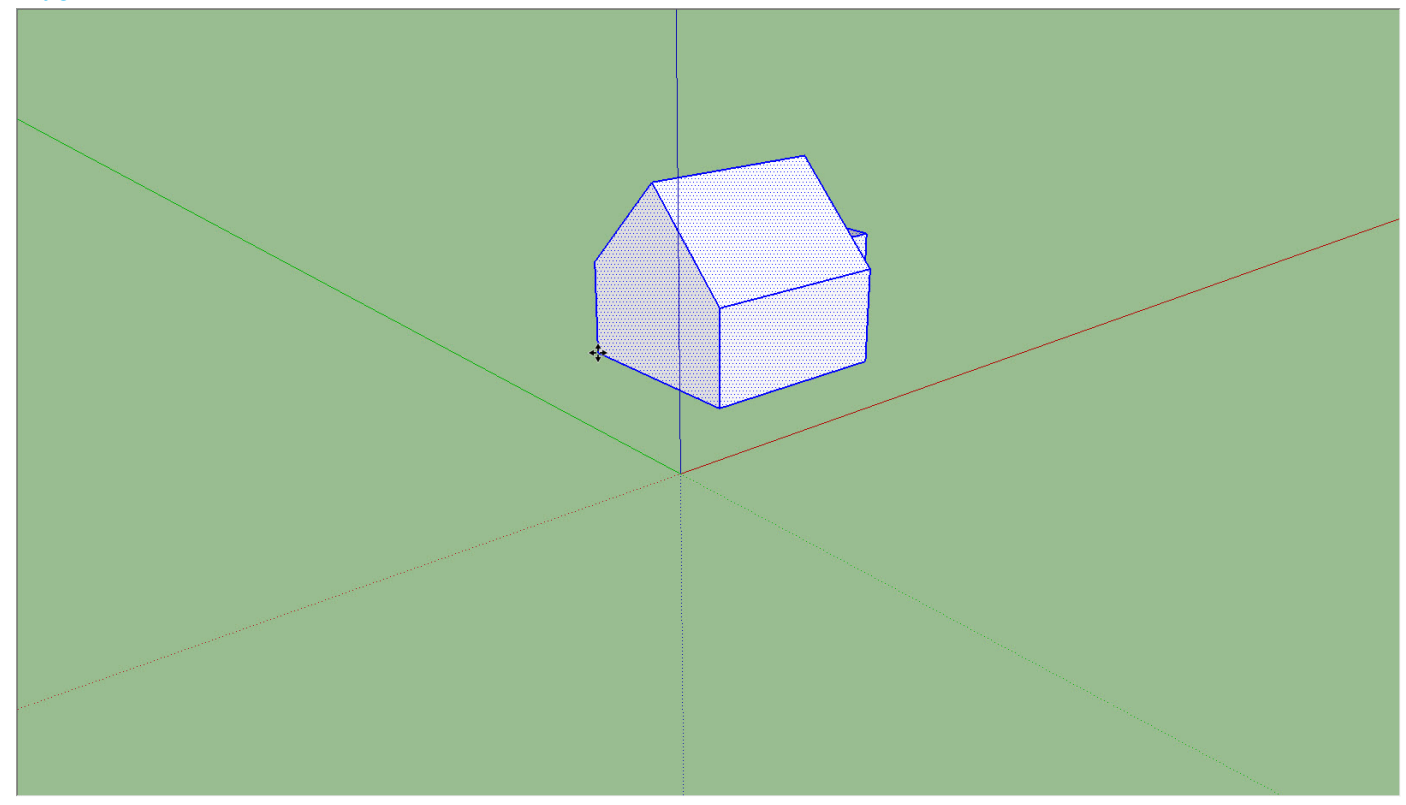

SketchUp Little Control and Control and Control and Control and Control and Control and Control and Control an<br>SketchUp Little Control and Control and Control and Control and Control and Control and Control and Control an<br>

- 7. We gaan het huisje kopiëren. Door de *Shift* toets in te drukken wordt het object gekopieerd.
- 8. Nu verplaatsen we het gekopieerde huisje aan de hoek van het schuurtje. Nu hebben we twee huizen naast elkaar. Op dezelfde wijze kun je een hele straat maken. *(zie figuur 3.7)*

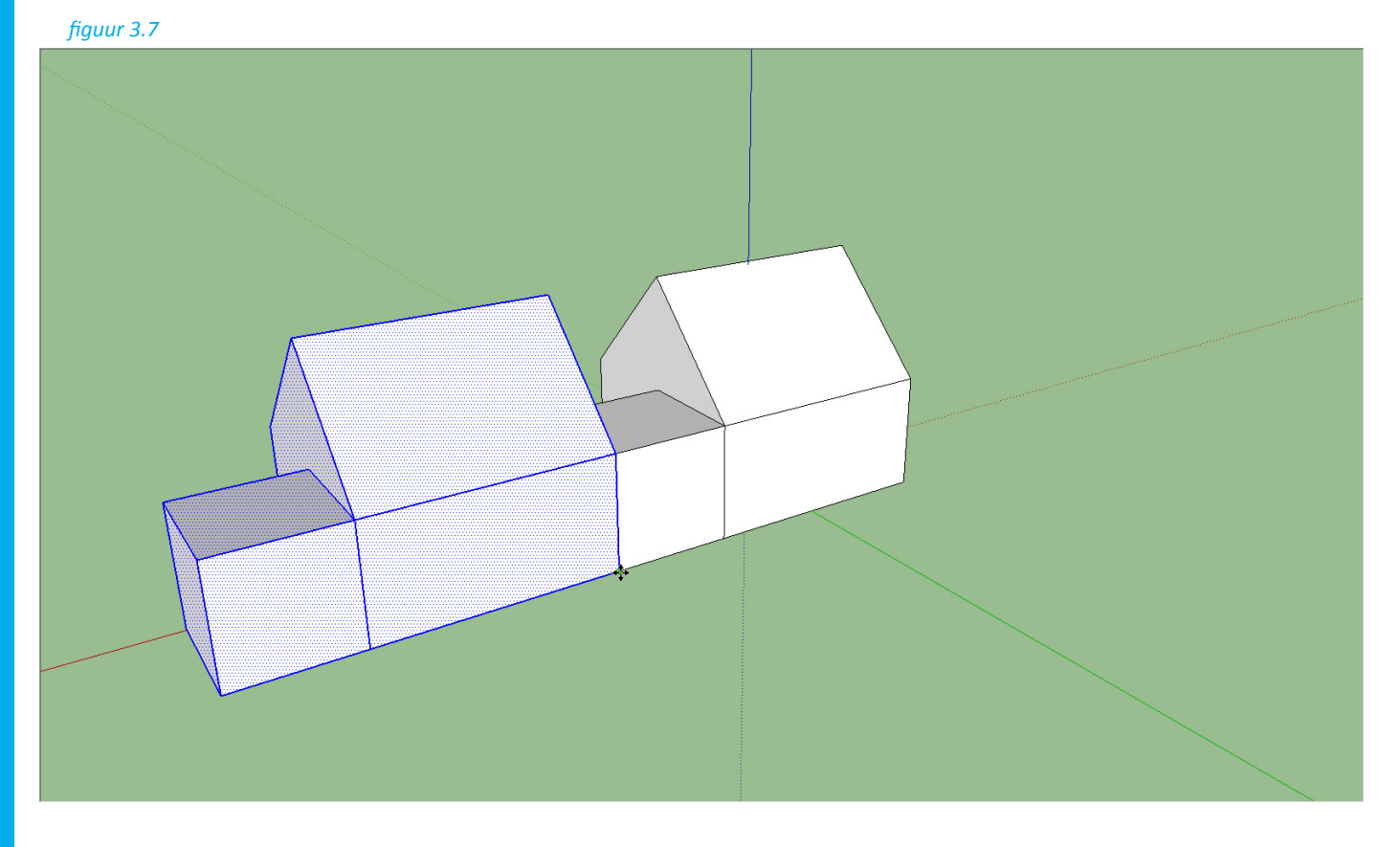

Er zijn nog meer opties om objecten aan te passen. Dit zijn de opties *Verschalen, Volg mij en Verschuiving.*

## Verschalen

Met deze optie kun je een vlak of een object vergroten en verkleinen naar de gewenste maat.

## Volg mij

Hierbij kun je een object of vlak een lijn laten volgen. SketchUp zorgt er vervolgens voor dat dit vlak wordt geplaatst langs de gehele lijn.

## **Verschuiving**

Hiermee kun bij een vlak een evenwijdige lijn maken. Zowel naar buiten als naar binnen. Hiermee kan je bijvoorbeeld gemakkelijk een trapezium maken.